# Puesta en marcha de Tango Empleados

# Descripción

A continuación, se detalla el procedimiento para poner en marcha esta aplicación de manera fácil y rápida. Explicaremos los pasos a seguir para adaptarlo a sus necesidades.

#### Puesta en marcha

Para la puesta en marcha de esta aplicación, debe loguearse en el sistema con un perfil de Tango que posea asociada una cuenta nexo válida, o bien loguearse directamente con las credenciales de su cuenta nexo asociada. Para más información consulte [Asociar usuario Tango a una cuenta nexo.](/var/www/ayudas.axoft.com/)

[axoft\_service title=»Nota» icon=»icon: info-circle» icon\_color=»#6f6f6f» size=»18? class=»ax-nota axnota-inner»]

Para conocer los requisitos a cumplir para utilizar sobre Tango empleados consulte su [web comercial.](https://www.tangonexo.com/empleados/)

#### [/axoft\_service]

Posteriormente, ingrese al módulo Aplicaciones nexo y pulse en la opción 'Empleados'. Al ingresar al menú, iniciará un asistente mediante el cual podrá configurar la aplicación.

- Primer paso: acepte los términos y condiciones de la aplicación.
- Segundo paso: selecione la empresa nexo que va a vincular.
- Tercer paso: configure la sincronización de datos haciendo clic en la opción 'Sincronizar la información a Tango Empleados' para que la información de su empresa suba automáticamente a la nube.
- Cuarto paso: seleccione la ubicación de la carpeta de sincronización que desee utilizar para el intercambio de datos. Podrá controlar que la carpeta ya exista, presionando «Verificar conexión», caso contrario deberá crearla desde el Explorador de archivos, para que Tango Sueldos deposite los archivos que luego serán subidos a la nube. Para más información, vea Configurar Tango Sueldos para publicar en Tango Empleados.
- Quinto paso: confirme la acción controlando que los datos de configuración sean correctos.

Por último, pulse en «Terminar» para finalizar con la adquisición y configuración de la aplicación. En esta instancia usted tiene posibilidad de ingresar directamente a Tango Empleados o seguir el vínculo que lo conducirá a la Guía de instalación de Tango Empleados para poder completar todos los pasos necesarios de la configuración y comenzar a operar con la aplicación.

## Instalación de Tango Empleados

Tango Empleados se nutre de los datos que se generan en el módulo Sueldos. Al adquirir la

aplicación, automáticamente se sincronizarán los datos de la empresa, pero para empezar a operar con la nómina y gestionar sus documentos, es necesario que realice algunas configuraciones adicionales, según se detalla a continuación.

Configurar Tango Sueldos para publicar en Tango Empleados

Seleccionar legajos que sincronizan documentos

En primer lugar, usted tiene la posibilidad de subir a la nube toda la nómina o elegir solo determinados legajos para operar con Tango Empleados. Para ello, dispone de las siguientes alternativas:

- Individual: desde Sueldos acceda a la opción Archivos | Empleados | Legajos de Sueldos y para cada uno de los legajos que desee publicar tilde la opción Habilitado para Tango Empleados . Guarde los cambios.
- Masiva: acceda a la opción Empleados | Actualización masiva de Empleados de Procesos generales, y dentro del apartado Principal seleccione Habilitado para Tango Empleados, y siga los pasos que le indique el sistema para determinar el universo de legajos a actualizar. Guarde los cambios.
- Valor por defecto en el alta de Legajos: también podrá definir si desea que los nuevos legajos que se den de alta se habiliten para Tango Empleados de manera predeterminada. Para ello, acceda a la solapa Principal de [Parámetros de Sueldos,](/var/www/ayudas.axoft.com/) y dentro del apartado Tango Empleados marque la opción Habilita por defecto en el alta de legajos. Guarde los cambios.

[axoft\_service title=»Nota» icon=»icon: info-circle» icon\_color=»#6f6f6f» size=»18? class=»ax-nota axnota-inner»]

Usted puede verificar los legajos habilitados para Tango Empleados , accediendo a través del módulo Live . Para ello ingrese al apartado de Sueldos | Legajos | Nómina. Esta consulta le ofrecerá la posibilidad de agregar la columna «Habilitado para Tango Empleados» para poder visualizarla en el listado.

[/axoft\_service]

Definir orientación de recibos de sueldos

En caso de querer utilizar las funcionalidades que Tango Empleados tiene disponibles para firmar los documentos, ya sea de forma electrónica o digital, es necesario definir previamente la orientación deseada para la emisión los de recibos de sueldo, porque esto influirá en la ubicación que luego se configure para se imprima la firma correspondiente. Usted puede ingresar a la opción Archivos | Liquidación | Tipos de liquidación desde Sueldos y configurar recibo vertical o apaisado en el campo Descripción del formato de recibo en la solapa principal del tipo de liquidación seleccionado (Mensual, Aguinaldo, Vacaciones, etc.)

Emisión de documentos desde Tango Sueldos

Recibo de sueldos

Ingrese a la opción Liquidación | Emisión de recibos desde Sueldos, y seleccione los filtros correspondientes para emitir los recibos deseados. Una vez cumplida esa tarea, presione el botón «Enviar a Tango Empleados» para generar los recibos de sueldo en archivos PDF individuales, los cuales se subirán automáticamente al sitio de Tango Empleados.

[axoft\_service title=»Nota» icon=»icon: info-circle» icon\_color=»#6f6f6f» size=»18? class=»ax-nota axnota-inner»]

Se sincronizarán exclusivamente los recibos pertenecientes a aquellos legajos que hayan sido marcados previamente como 'Habilitados para Tango empleados'. Para más información, consulte Seleccionar legajos que sincronizan documentos.

[/axoft\_service] Detalle de Impuestos a las Ganancias 4ta Categoría

Acceda a Informes | Liquidación | Informe de liquidación de ganancias – 4ta. Categoría desde Sueldos y seleccione los filtros necesarios para emitir las liquidaciones deseadas para luego presionar el botón «Enviar a Tango Empleados» y generar los documentos de liquidaciones de ganancias en archivos PDF individuales, los cuales se subirán automáticamente al sitio de Tango Empleados.

[axoft\_service title=»Nota» icon=»icon: info-circle» icon\_color=»#6f6f6f» size=»18? class=»ax-nota axnota-inner»]

Se sincronizarán exclusivamente los detalles de ganancias pertenecientes a aquellos legajos que hayan sido marcados previamente como 'Habilitados para Tango empleados'. Para más información, consulte Seleccionar legajos que sincronizan documentos.

[/axoft\_service] [axoft\_box title=»En resumen:» box\_color=»#F0F0F0? title\_color=»#444444? class=»axoft\_box\_blanco»]

Una vez adquirida la aplicación y cumplidos los pasos anteriormente detallados (sincronización de legajos, parametrización y emisión de documentos a sincronizar), lo único que resta es realizar las configuraciones iniciales desde Tango Empleados para que el sistema quede completamente operativo.

[/axoft\_box]

Configuración inicial de Tango Empleados

Para comenzar a operar con los documentos, es necesario trazar un circuito para que los mismos puedan transitar por diferentes estados, con sus correspondientes niveles de aprobación.

[axoft\_service title=»Importante» icon=»icon: exclamation-circle» icon\_color=»#6f6f6f» size=»18? class=»ax-nota ax-nota-inner»]

Es conveniente definir, desde el comienzo, si desea utilizar firmas electrónicas o digitales para

autenticar los documentos. De esta decisión dependerán los pasos a seguir en la configuración. En caso de optar por la utilización de firmas, también deberá contar previamente con los certificados correspondientes , ya sea para firma electrónica o digital.

#### [/axoft\_service]

En el caso de la firma electrónica, podrá gestionar el certificado mediante su proveedor de confianza, mientras que para la utilización de firma digital, el sistema es compatible con la empresa Encode S.A., que es la autoridad avalada por el Estado elegida por Tango Empleados para que la firma cumpla con la normativa vigentes en Argentina. Por tal razón, si desea operar en línea para la firma digital, cuenta con la posibilidad de gestionar sus credenciales con dicha empresa. No obstante, el sistema también le ofrece la posibilidad de descargar los documentos desde Tango Empleados para que usted pueda firmarlos utilizando la herramienta externa de su preferencia y los pueda volver a importar nuevamente, para registrar la novedad y continuar con la gestión documental. Esta funcionalidad se puede implementar tanto para firma electrónica, como firma para digital y en cualquiera de los dos roles: Empleador y Empleado de manera indistinta. Para más información, consulte el proceso de [Firma con herramienta externa](/var/www/ayudas.axoft.com/).

Tal como se explicó anteriormente los pasos de configuración inicial dependen del tipo de firma elegido para que el Empleador opere con los documentos.

Si la decisión es que los documentos se firmen en línea mediante alguna firma electrónica o digital, el primer paso será registrar los certificados, según corresponda:

Firma electrónica (en línea)

Es posible agregar múltiples certificados electrónicos, los mismos quedarán almacenados en la nube para su posterior uso. Para ello, desde el perfil del empleador acceda a la opción Configuración | Firma electrónica.

- 1. Presione el botón «Nuevo» y elija en el explorador de archivos la ubicación del certificado PFX e ingrese la contraseña de éste. El sistema mostrará información relacionada: emisor, vigencia, etc.
- 2. Agregue una descripción del certificado para identificarlo.
- 3. Acepte los cambios.

Del mismo modo, puede agregar nuevos certificados o editar los ya existentes. También puede eliminar certificados, pero teniendo en cuenta que el sistema no le permite eliminar un certificado si el mismo aún está siendo referenciado en la configuración de documentos.

Pasos para la configuración de firma electrónica

El empleador es el único que puede habilitar la posibilidad de firmar los documentos por medio de la firma electrónica, ya sea para el empleador como para el empleado.

Firma electrónica para el empleador

Usted cuenta con la facilidad de utilizar un certificado electrónico autogenerado por Tango Empleados o de configurar alguno provisto por otra entidad. Según el caso, deberá realizar diferentes

configuraciones:

- Certificado electrónico autogenerado por Tango Empleados:
	- Ingrese a Datos de usuario desde Menú de usuario | Configuración de usuario y complete los datos solicitados para que aparezcan al pie de la firma de los documentos. Para más información, consulte [Datos de usuario](/var/www/ayudas.axoft.com/).
	- o Ingrese a [Ubicación de firmas](/var/www/ayudas.axoft.com/) desde el menú Configuración e indique la ubicación de las firmas para cada documento (recibos de sueldos o detalle de ganancias) y el tamaño de las firmas.
	- Ingrese a Circuito de documentos desde el menú Configuración y en la solapa Empleador habilite Requiere firma electrónica y seleccione la opción desplegable 'Circuito electrónico autogenerado'.
- Certificado electrónico de otro proveedor:
	- Ingrese a Firma electrónica desde el menú Configuración y suba un certificado electrónico válido.
	- Ingrese a [Ubicación de firmas](/var/www/ayudas.axoft.com/) desde el menú Configuración e indique la ubicación de las firmas para cada documento (recibos de sueldos o detalle de ganancias), el tamaño de las firmas y la información referida al firmante.
	- Ingrese a Circuito de documentos desde el menú Configuración y en la solapa Empleador habilite Requiere firma electrónica, a fin de seleccionar el certificado electrónico definido en el punto 1.

Firma electrónica para el empleado

- 1. Ingrese a [Ubicación de firmas](/var/www/ayudas.axoft.com/) desde el menú Configuración e indique la ubicación de las firmas para cada documento (recibos de sueldos o detalle de ganancias) y el tamaño de las firmas. En el caso del empleado se le da opción de firmar 2 veces el documento, ya que inicialmente puede estar no conforme y luego dar conformidad. Por ello, debe definir las ubicaciones para ambas firmas.
- 2. Ingrese a Circuito de documentos, solapa Empleado, desde el menú Configuración y marque Requiere firma electrónica o digital.

Firma digital (en línea)

Es posible agregar múltiples certificados digitales, los mismos quedarán almacenados en la nube para su posterior uso. Para ello, desde el perfil del empleador, acceda a la opción Configuración | Firma digital.

- 1. Dispone de 2 solapas, una para ingresar el proveedor y otra para los cargar los datos de los certificados que dicho proveedor de certificados digitales le otorgue.
- 2. Mediante el botón «Nuevo» podrá realizar la carga de los datos solicitados por cada usuario de firma digital.
- 3. Presione el botón «Aceptar» para confirmar el ingreso de estos.

Del mismo modo, puede agregar nuevos certificados o editar los ya existentes. También puede

eliminar certificados, pero teniendo en cuenta que el sistema no le permite eliminar un certificado si el mismo aún está siendo referenciado en la configuración de documentos.

Pasos para la configuración de firma digital

El empleador es el único que puede habilitar la posibilidad de firmar los documentos por medio de la firma digital.

- 1. Ingrese a la opción Firma digital y suba un certificado digital válido.
- 2. Ingrese a [Ubicación de firmas](/var/www/ayudas.axoft.com/) desde el menú Configuración e indique la ubicación de las firmas para cada documento (recibos de sueldos o detalle de ganancias), el tamaño de las firmas y la información referida al firmante.
- 3. Ingrese a Circuito de documentos desde el menú Configuración y en la solapa Empleador habilite Requiere firma digital a fin de seleccionar el certificado digital definido en el punto 1.

Definición del circuito de documentos

Desde Configuración | Circuito de documentos usted puede establecer el tratamiento y flujo que se le dará a los documentos según su tipo, definiendo de esta manera el circuito de estados del esquema completo de documentos.

A continuación, se detallan los diferentes estados por los que puede pasar un documento, tanto para el empleador, como para el empleado. Los tres primeros estados del empleador son opcionales y el sistema los contemplará, siempre que estén seleccionados dentro de la definición del circuito de los documentos.

[axoft\_table responsive=»yes» alternate=»no» fixed=»yes» class=»Tabla\_General»]

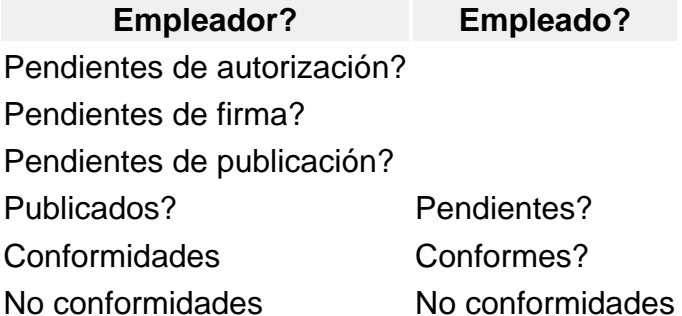

## [/axoft\_table]

Usted puede utilizar una única configuración genérica que aplique para todos los documentos o una configuración específica para un tipo de documento dado. De este modo, se trazará el circuito de estados que debe recorrer cada documento, tanto desde el lado del empleador como del empleado, definiendo el nivel de firma deseado para cada una de las partes involucradas.

Los documentos estarán asociados a dos circuitos que condicionan su visualización, los mismos se organizan en las siguientes solapas:

Circuito Empleador: estados visibles exclusivamente por el Empleador. Usted podrá definir una configuración predeterminada de las acciones aplicables a todos los documentos, pero, además, podrá agregar parametrizaciones especiales, según el tipo de documento. El comportamiento de los documentos se establecerá marcando o desmarcando las siguientes opciones:

- Requiere autorización: al habilitarlo todos los documentos nuevos que se suban desde Tango Sueldos van a requerir autorización para poder continuar en el circuito. Esta configuración estará habilitada de manera predeterminada cuando se adquiere el sistema.
- Requiere firma:
	- Electrónica (en línea): solo podrá habilitarse si se configura previamente el certificado electrónico. Para más información vea Pasos para la configuración de firma electrónica.
	- Digital (en línea): solo podrá habilitarse si se configura previamente el certificado digital. Para más información vea Pasos para la configuración de firma digital.
	- Habilita firma con herramienta externa (electrónica o digital): marcando esta opción quedarán disponibles las opciones de los procesos de exportación e importación de documentos, para que puedan ser firmados por fuera del sistema, a través de la [herramienta externa](/var/www/ayudas.axoft.com/) de su preferencia.
- Requiere publicación: según como se configure el circuito de los documentos del rol 'Empleador', los mismos pueden pasar de manera opcional por los estados: pendiente de autorización, pendiente de firma o pendiente de publicación. En el último caso, es necesario que el empleador habilite la opción Requiere publicación si desea que la acción deba ser confirmada mediante el botón «Publicar» dentro del flujo del documento, caso contrario los documentos se publicarán automáticamente y quedarán a disposición del empleado para su gestión.
- Circuito Empleado: en esta solapa se configuran las acciones necesarias por parte del empleado para dar conformidad a los documentos. El comportamiento de los documentos en manos del empleado se establecerá marcando o desmarcando las siguientes opciones:
	- Requiere firma electrónica o digital (\*): mediante esta opción podrá elegir si el empleado debe cumplir con este requisito para aceptar los documentos. En cualquier caso, no es necesario configurarle ningún certificado al empleado desde el rol Empleador, ya que podrán presentarse los siguientes escenarios:
		- Deshabilitada: el empleado aceptará los documentos en conformidad o en no conformidad, sin utilizar ningún tipo de firma, independientemente de que tenga o no registrado algún certificado electrónico o digital en su perfil.
		- Habilitada: el empleado dispondrá de las siguientes alternativas:
			- Importar PDF firmado: el empleado contará con la posibilidad de utilizar una herramienta externa de su preferencia para firmar, ya sea electrónica o digitalmente, y para ello deberá descargar el documento desde Tango Empleados, firmarlo con la herramienta externa y luego volverlo a importar a través del botón «Importar PDF firmado».
			- Firmar con firma digital en línea: si el empleado cuenta con un certificado digital otorgado por la empresa Encode, podrá registrarlo en el sistema mediante la opción Configuración | Firma digital desde su rol y en este caso, al momento de aceptar un documento (en conformidad o en no conformidad) Tango Empleados redirigirá al usuario al sitio de Encode para que pueda proceder con la firma digital en línea, utilizando sus propias credenciales. Para más información, consulte: Perfil empleado | Recibo de Sueldos e Impuesto a [las ganancias](/var/www/ayudas.axoft.com/)
- Firmar con firma electrónica en línea: en caso de que el empleado no cuente con un certificado digital propio, al momento de aceptar un documento en conformidad o en no conformidad, el sistema gestionará en línea -de manera automática- un certificado electrónico único para ese legajo, haciendo que el documento quede firmado de manera electrónica. Para más información, consulte: Perfil empleado | [Recibo de Sueldos e Impuesto a las ganancias.](https://ayudas.axoft.com/21ar/ayudas/nexo/empleados_nem/guia_pm_nem/?p=12557/#recibo-de-sueldo-e-impuesto-a-las-ganancias)
- Restringe acceso a documentos (por no aceptar más antiguos): habilitando esta opción, usted puede configurar una restricción que le impida al empleado acceder a documentos nuevos hasta tanto haya aceptado documentos publicados anteriormente.
	- Días: podrá establecer la cantidad máxima de días que puede permanecer un documento publicado sin aceptación, hasta que se active la restricción sobre las nuevas publicaciones. Esto significa que, vencido el límite de días, el empleado no podrá ver, ni consultar importes u operar con nuevos documentos, hasta tanto acepte en conformidad o en no conformidad el más antiguo.

En caso de haber acumulado varios documentos pendientes, en la medida que vaya firmando los más antiguos se le irán habilitando los siguientes.

Importante: el límite de días comienza a regir a partir de la «fecha del documento» que se muestra en la primera columna de la grilla, que en el caso de recibos de sueldos, coincide con el último día del período liquidado. Ejemplo:

- El 5/10 el empleador publica el recibo de haberes de setiembre.
	- Fechado del recibo 30/9

.

- El empleador configura un tope de 30 días.
- El empleado no acepta el recibo.
- El 30/10 comienza a regir la restricción.
- El 5/11 el empleador publica el recibo de haberes de octubre.
- El empleado no puede visualizar recibo octubre.

El empleado debe aceptar septiembre para que el sistema le habilite el recibo de octubre.

(\*) En resumen, tal como se detalla en el siguiente cuadro, la decisión del empleador tendrá prevalencia sobre las configuraciones que haga el empleado desde su rol y, en caso de que estén dadas las condiciones para que el empleado utilice firma electrónica o digital, se le dará prioridad al uso de la digital, en caso de poseerla.

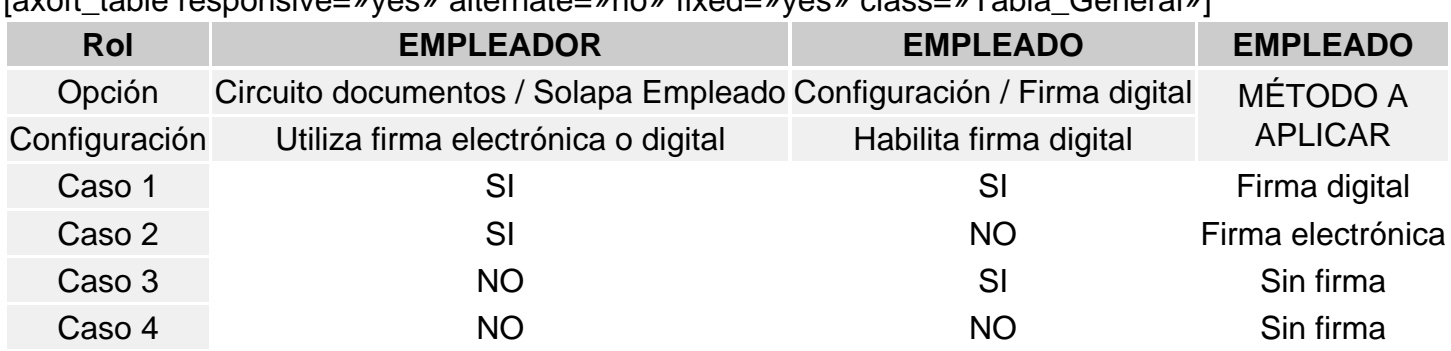

[axoft\_table responsive=»yes» alternate=»no» fixed=»yes» class=»Tabla\_General»]

[/axoft\_table] [axoft\_service title=»Nota» icon=»icon: info-circle» icon\_color=»#6f6f6f» size=»18?

class=»ax-nota ax-nota-inner»]

Si desea realizar una configuración especial para algún tipo de documento, lo debe realizar mediante el botón «Agregar», que desplegará las opciones posibles según el tipo de documento. Una vez elegida una opción, se aplicará la configuración pero aplicará exclusivamente al tipo de documento seleccionado.

[/axoft\_service] Para grabar los cambios, presione el botón «Aceptar».

Pasos para la configuración del circuito de documentos según tipo de firma

Como empleador, usted puede elegir si los documentos requerirán firma. En caso afirmativo, debe optar por firma digital o electrónica. Para más información consulte ¿Cuál es la diferencia entre firma digital y firma electrónica?.

A continuación, presentamos los pasos a cumplir, según la opción elegida:

- 1. Determinar el tipo de firma a utilizar por el empleador.
	- 1. Documentos sin firma En este caso es necesario que deje deshabilitadas las opciones Requiere firma dentro del Circuito de documentos, solapa Empleador.
	- 2. Documentos con firma electrónica Cargue la firma electrónica a utilizar. Habilite las opciones Requiere firma | Habilita firma en línea | Electrónica dentro del Circuito de documentos, solapa Empleador, y elija el certificado previamente configurado. Para más información vea Firma electrónica (en línea).
	- 3. Documentos con firma digital Configure el proveedor que certificará la firma con sus correspondientes certificados, para posteriormente dar de alta a los usuarios que operarán con el ente certificante, desde la opción firma digital.

Habilite las opciones Requiere firma | Habilita firma en línea | Digital dentro del Circuito de documentos, solapa Empleador, y elija el certificado previamente configurado. Para más información vea Firma digital (en línea).

- 4. Documentos firmados con herramienta externa En este caso es necesario que habilite la opción Habilita firma con herramienta externa (electrónica o digital) dentro del Circuito de documentos, solapa Empleador. Para más información vea [Firma con herramienta externa](/var/www/ayudas.axoft.com/).
- 2. Ubicación de firmas.

Para los casos 1.2, 1.3 y 1.4 del punto anterior, deberá acceder a la opción Ubicación de firmas desde Configuración, con el fin de determinar la ubicación y tamaño de las firmas en los diferentes documentos. Para más información consulte [Configuración de ubicación de firmas.](/var/www/ayudas.axoft.com/)

- 3. Configuraciones adicionales para el manejo de documentos. Ingrese a la opción Circuitos de documentos, ubicada en la solapa Empleador de Configuración, y habilite o deshabilite las siguientes opciones, según su preferencia:
	- 1. Requiere autorización: en caso de habilitarla, el primer estado de un documento, luego de haber sido sincronizado desde Tango Sueldos, será 'Pendiente de autorización' y

requerirá que un usuario cumpla la acción 'Autorizar' para que pase al siguiente estado. Caso contrario, se sincronizarán directamente en el siguiente estado definido en el circuito (por ejemplo, si se marca la configuración 'Requiere firma', el primer estado será 'Pendiente de firma').

2. Requiere publicación: si habilita esta opción, será necesario que el empleador cumpla con la acción de 'Publicar' para que los empleados puedan visualizar los documentos y comenzar a opera con estos. Caso contrario, se publicarán automáticamente, una vez que se haya completado el circuito definido para esos documentos.

Para más información, consulte la configuración del [Circuito de documentos](/var/www/ayudas.axoft.com/).

## Detalle del circuito

Tango Sueldos genera periódicamente documentación legal referida a los legajos, estos cambios deben ser publicados para que puedan ser accedidos por los empleados, para ello son sincronizados con Tango Empleados y quedan a disposición en el sitio de la aplicación:<https://empleados.axoft.com/> Tanto el empleador como el empleado tendrán habilitados permisos para operar con los documentos, dependiendo de la configuración que se haya realizado previamente sobre cada perfil, por ejemplo: consultar, firmar, eliminar, publicar, dar conformidad, etc.

Pasos para invitar a un empleado a operar con Tango Empleados

Al momento de adquirir Tango Empleados, los legajos de Sueldos son subidos automáticamente, siempre que tengan tildada la opción Habilitado para Tango Empleados. Para más información, consulte Seleccionar legajos que sincronizan documentos.

De este modo, el colaborador ya queda habilitado para operar con sus propios documentos desde Tango Empleados. Adicionalmente, el Administrador podrá enviar una invitación a cada legajo para facilitar el primer acceso.

Desde la opción Nómina de empleados, usted puede seleccionar uno o varios legajos en la grilla y presionar el botón «Invitar». En la columna de la grilla «Envió invitación» quedarán registradas todas las invitaciones enviadas. Como resultado, cada legajo seleccionado recibirá un correo electrónico automático con las indicaciones para ingresar y operar con Tango Empleados.

El correo electrónico al cual se envía la invitación será el que encuentre almacenado en el campo Correo personal. Si desea agregar nuevos mails asociados a un empleado, siga los siguientes pasos:

- 1. Acceda a la opción Nómina de empleados.
- 2. Seleccione el legajo de la persona que desea invitar.
- 3. Presione «Ver» o doble clic sobre el legajo en cuestión.
- 4. Acceda a la solapa Otros accesos, presione el botón «Nuevo» e ingrese el correo electrónico, aceptando los cambios. También podrá habilitar la opción para que se envíe la invitación al colaborador desde esta ventana de diálogo.

Por otro lado, desde esta solapa tambión puede desvincular correos existentes, mediante el botón

«Eliminar».

Además, en caso de ser necesario, esta solapa también le ofrece el botón «Invitar», para un posible reenvío.

Preguntas frecuentes

¿Cómo se generan los documentos desde Sueldos para ser subidos a la nube de Tango Empleados? Consulte la Configurar Tango Sueldos para publicar en Tango Empleados.

¿Cual es la diferencia entre firma digital y firma electrónica?

Se entiende por firma digital al resultado de aplicar a un documento digital un procedimiento matemático que requiere información de exclusivo conocimiento del firmante, encontrándose ésta bajo su absoluto control. La firma digital debe ser susceptible de verificación por terceras partes, tal que dicha verificación simultáneamente permita identificar al firmante y detectar cualquier alteración del documento digital posterior a su firma. La Ley 25506 enmarca el registro de la firma digital con validez legal, esta firma se obtiene mediante un trámite ante una autoridad avalada por el Estado.

Por ello, la firma digital tiene la misma validez que una firma manuscrita, en tanto que la firma electrónica no requiere de ningún tipo de registro formal y no permite presumir la autoría ni la integridad de un documento.

A su vez, se entiende por firma electrónica al conjunto de datos electrónicos integrados, ligados o asociados de manera lógica a otros datos electrónicos, utilizado por el signatario como su medio de identificación aunque carezca de alguno de los requisitos legales para ser considerada firma digital. Por lo tanto, como la firma electrónica no cuenta con sustento legal ni contiene datos biométricos, tampoco garantiza la identidad del firmante. Lo mismo sucede con las firmas escaneadas o los documentos encriptados.

¿Qué opciones tengo para configurar y personalizar las grillas? La vista de la grilla es configurable. En ella es posible:

- Ordenar de manera ascendente o descendente, por cualquier columna, presionando alternadamente la flecha que se encuentra en el correspondiente encabezado.
- Filtrar por contenido utilizando la lupa que se encuentra debajo del encabezado e ingresando el criterio deseado.
- Agrupar por una columna elegida, haciendo clic sobre el encabezado de esta y arrastrándolo hacia el ángulo superior izquierdo del formulario.
- Expandir o contraer los detalles, en caso de haber aplicado agrupamientos, mediante el ícono de flechas que se encuentra en el ángulo superior derecho de la grilla.
- Refrescar los datos de la grilla presionando el ícono que actualización que se encuentra en el ángulo superior derecho de la misma.
- Desde el perfil de empleado: mostrar u ocultar importes, presionando los íconos de ojo que se encuentran en el ángulo superior derecho de la grilla. La opción elegida se conservará para futuros accesos, hasta que decida cambiarla.

Configurar la cantidad de registros que desea recuperar por página, seleccionando la cantidad deseada desde las opciones que se muestran en el ángulo inferior izquierdo.

¿Qué significa restringir el acceso a documentos al empleado?

Como empleador usted puede configurar una restricción que no permita acceder a documentos nuevos hasta tanto el empleado haya aceptado en conformidad o en no conformidad documentos publicados anteriormente. Esta configuración se habilita desde el circuito de documentos, solapa Empleado, donde podrá establecer la cantidad máxima de días que puede permanecer un documento publicado sin aceptación hasta que se active la restricción sobre las nuevas publicaciones. Para más información, consulte Definición del circuito de documentos.